## **BAB IV**

### **GAMBARAN UMUM**

## **4.1 Aplikasi Perpustakaan Digital iJateng**

Pemerintah Provinsi Jawa Tengah meluncurkan aplikasi perpustakaan digital bernama iJateng pada tanggal 18 Juli 2017 yang diresmikan langsung oleh Kepala Gubernur Jawa Tengah yaitu H. Ganjar Pranowo, S.H, M.IP. Dengan aplikasi tersebut, pengguna bisa meminjam buku tanpa harus ke kantor Perpustakaan Daerah Provinsi Jawa Tengah di Jalan Sriwijaya, Kota Semarang. Aplikasi ini bisa diunduh di *Play Store*. Penggunaannya cukup mudah yaitu *install* dan ikuti petunjuk yang ada termasuk proses pendaftaran, setelah itu pilih buku dan klik tombol pinjam kemudian unduh.

Aplikasi ini dilengkapi dengan 19182 konten buku, 2098 konten koleksi, 10893 jumlah eksemplar dan didukung oleh 68 penerbit. Aplikasi ini dilengkapi dengan *reader* untuk membaca *ebook* dan fitur sosial media dimana pengguna bisa berkomunikasi dengan pengguna yang lain, iJateng ini bisa digunakan di *smartphone* dan personal komputer (PC). Buku yang dipinjam tidak bisa disimpan ke disk penyimpanan melainkan langsung dibaca di gadget tanpa bisa diedit atau diprint out. Maksimal peminjaman yaitu 3 buku dan bisa kembali meminjam jika sudah dikembalikan. Tidak hanya warga jawa tengah saja yang bisa mengakses nya, warga di seluruh di

Indonesia juga bisa mengakses melalui aplikasi Ijateng tersebut tanpa harus datang langsung ke Badan Arsip dan Perpustakaan Provinsi Jawa Tengah.

Kepala Dinas Kearsipan dan Perpustakaan Provinsi Jawa Tengah, M Masrofi mengatakan pembuatan aplikasi tersebut merupakan kerjasama dengan PT Woolu Aksara Maya. Meski bisa diakses oleh banyak orang, namun jumlah pembaca setiap buku sesuai dengan jumlah buku yang disediakan. Jadi kalau perpustakaan mempunyai 10 buku (dengan judul yang sama), maka peminjam ke 11 harus antri terlebih dahulu sampai ada yang dikembalikan. Jika ada peminjam yang tidak segera mengembalikan, nantinya secara otomatis buku akan tersedia setelah 7 hari karena kembali dengan sendirinya.

# **4.2 Pendaftaran iJateng**

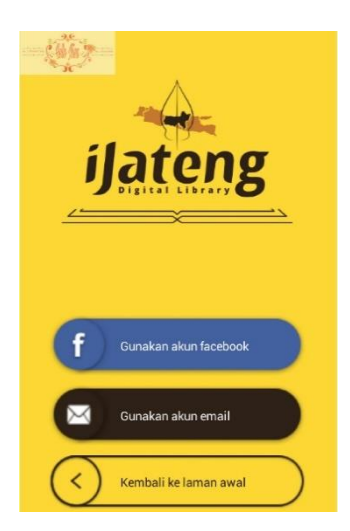

**Gambar 4.1 Tampilan awal masuk aplikasi iJateng**

- a. Gambar 4.1 merupakan tampilan awal masuk ke dalam aplikasi iJateng setelah melakukan instalasi di *smartphone*, ada dua cara yang bisa digunakan untuk mendaftar di aplikasi iJateng:
	- 4.1 Melalui akun Facebook, Facebook merupakan fitur yang digunakan untuk masuk atau mendaftarkan akun Facebook dalam hal ini adalah *email* yang terdaftar dalam Facebook untuk digunakan mendaftar di aplikasi iJateng.
	- 4.2 Dengan *email*, *email* merupakan fitur yang digunakan untuk masuk ke dalam aplikasi iJateng menggunakan alamat *email.* Di bawah ini adalah langkah – langkahnya :

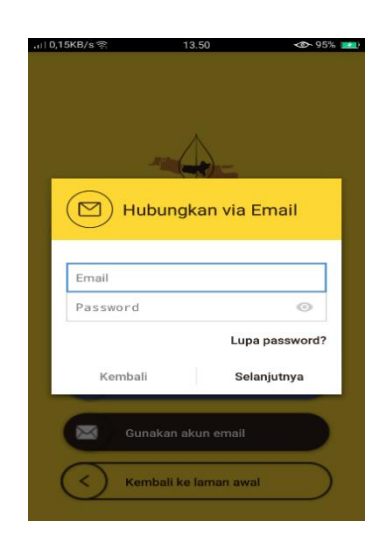

**Gambar 4.2 Tampilan untuk Mendaftar Akun dengan Email**

Untuk memulai menggunakan aplikasi iJateng ini, terlebih dahulu melakukan langkah seperti pada gambar 4.2 yaitu terlebih dahulu mendaftarkan email ke dalam aplikasi iJateng setelah sudah terdaftar akan

ada konfirmasi dari pihak aplikasi iJateng bahwa pengguna telah bergabung dengan aplikasi iJateng.

## **4.3 Fitur-fitur iJateng**

Sebagai aplikasi perpustakaan digital, iJateng dilengkapi dengan beberapa fitur sebagai penunjang aplikasi tersebut. Adapun fitur-fitur pada iJateng sebagai berikut:

a. Profil

Dalam aplikasi iJateng kita bisa mengatur profil kita antara lain:

- 1. *Avatar* yaitu representasi pengguna tentang dirinya sendiri, *avatar* ini bisa diganti dengan poto pengguna iJateng.
- 2. Dalam aplikasi iJateng , pengguna juga bisa mengganti alamat email mereka.
- 3. Status Badges merupakan level baca pengguna, di aplikasi iJateng ada beberapa level baca pengguna yaitu Newbie, Book Worm, dan Socializer dan apabila pengguna ingin menaikan level baca mereka maka pengguna harus memenuhi beberapa persyaratan tertentu yang ada pada aplikasi iJateng
- 4. Dalam profi pengguna password bisa di ganti

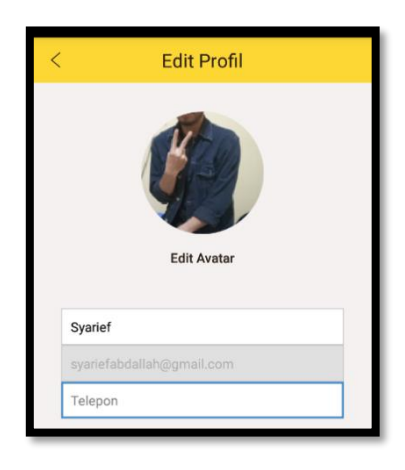

**Gambar 4.3 Profil dan Edit Profil**

b. Koleksi

Pengguna dapat mengakses ribuan judul buku pada fitur koleksi, dalam fitur koleksi pengguna bisa menentukan genre buku yang mereka cari seperti genre agama, biografi, bisnis, drama, fiksi dan masih banyak lagi genre yang bisa di pilih oleh pengguna.

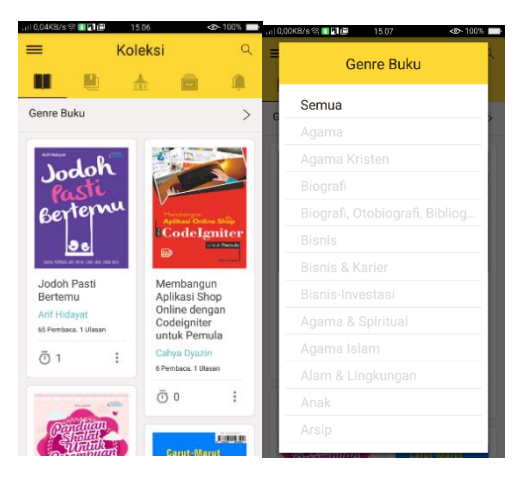

**Gambar 4.4 Koleksi dan Genre Buku**

c. ePustaka

Epustaka merupakan kumpulan instansi atau penerbit yang sudah bekerjasama dengan ijateng. Perhatikan gambar 4.5, di dalam halaman ePustaka, terdapat beberapa list penerbit atau instansi yang sudah bekerjasama dengan iJateng. Untuk masuk ke halaman ePustaka pengguna bisa memilih menu atau fitur ePustaka setelah itu memilih salah satu ePustaka misalkan Dinas Kearsipan dan Perpustakaan Daerah Provinsi Jawa Tengah, setelah itu akan muncul informasi detail ePustaka yang di dalamnya terdapat beberapa fitur seperti follow, followers, koleksi, profil, dan ulasan ePustaka.

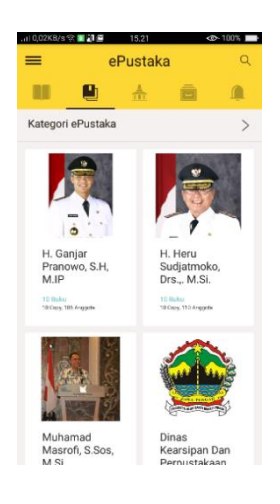

**Gambar 4.5 ePustaka**

### d. Beranda

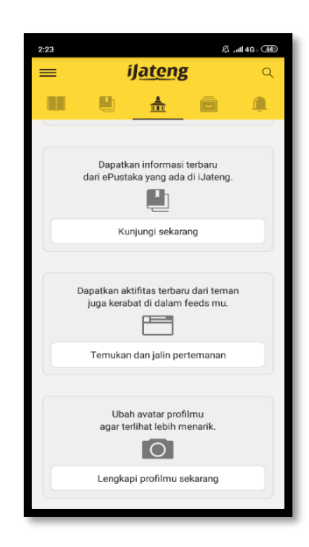

#### **Gambar 4.6 Beranda**

(Sumber: Aplikasi iJateng, Diakses pada 10 Desember 2018).

Beranda merupakan tempat informasi fitur-fitur yang tersedia pada iJateng. Pada halaman beranda ini memuat 4 fitur andalan iJateng, yaitu koleksi, ePustaka, kontak pengguna lain, dan yang terakhir pengaturan tampilan profil pengguna.

e. Rak Buku

Rak buku, aplikasi iJateng memiliki rak buku virtual untuk melihat koleksi buku yang pernah dipinjam, antrian daftar buku yang akan di pinjam, dan riwayat peminjaman pengguna.

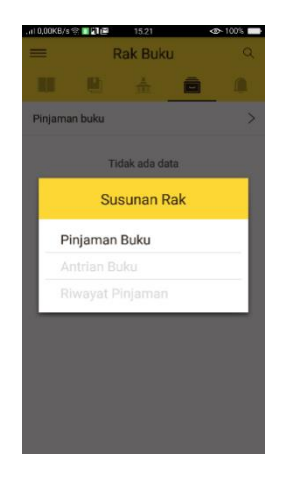

**Gambar 4.7 Rak Buku**

f. Notifikasi

Notifikasi merupakan informasi pemberitahuan yang bersifat pribadi, informasi yang akan masuk kedalam notifikasi adalah :

- *Comment*, adalah notifikasi komentar yaitu apabila ada pengguna lain yang mengomentari pemberitahuan di feeds tentang buku yang di pinjam.
- *Share – Recommend*, adalah notifikasi dimana ada pengguna lain yang merekomendasikan suatu buku untuk kita pinjam.
- *New Followers* adalah notifikasi dimana ada pengguna lain yang memfollow
- *Message*, adalah notifikasi dimana ada pengguna lain yang mengirim pesan atau pemberitahuan dari admin aplikasi iJateng buku yang di pesan dalam antrian sudah tersedia

- *Like Comment*, adalah notifikasi dimana ada pengguna lain yang yg menyukai komertar atau ulasan pengguna.

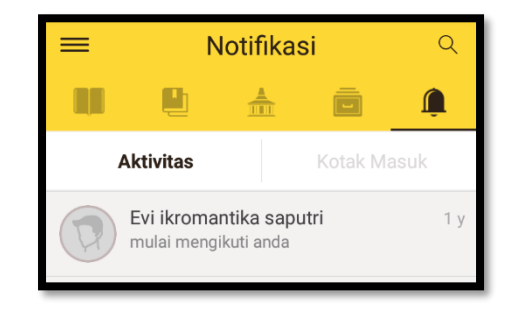

**Gambar 4.8 Notifikasi Aktivitas**

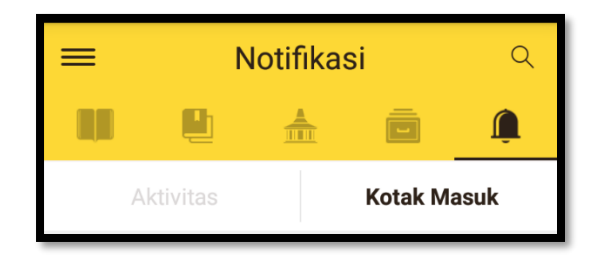

**Gambar 4.9 Notifikasi Kotak Masuk**

(Sumber: Aplikasi iJateng, Diakses pada 10 Desember 2018).

g. *List Follower dan Following*

*List Followers* dan *Following* merupakan daftar user yang mengikuti dan diikuti oleh pengguna.

| .il 5,18KB/s 零 | 23.25                         | 8 号 <b-5% th="" □<=""><th>.nl 75,0KB/s <sup>®</sup></th><th></th><th>23.24</th><th><b><i>Ø.19<br/> <br/> S% [</i></b></th></b-5%> | .nl 75,0KB/s <sup>®</sup> |                | 23.24            | <b><i>Ø.19<br/> <br/> S% [</i></b> |
|----------------|-------------------------------|----------------------------------------------------------------------------------------------------|---------------------------|----------------|------------------|------------------------------------|
| K              | Following                     |                                                                                                    | K                         |                | <b>Followers</b> |                                    |
|                | hilyanusaibah<br>Newbie       | $\mathcal{A}$                                                                                                    |                           | rika<br>Newbie |                  |                                    |
|                | lyud Doank<br>Newbie          | $\overline{\mathscr{L}}$                                                                                                    |                           |                |                  |                                    |
|                | ichsan<br>Newbie              | $\mathcal{A}$                                                                                                    |                           |                |                  |                                    |
|                | Luthfi<br>Newbie              | $\overline{\phantom{0}}$                                                                                                    |                           |                |                  |                                    |
|                | M Abdul Hafizh<br>Newbie      | $\mathcal{L}_{\mathcal{C}}$                                                                                                    |                           |                |                  |                                    |
|                | <b>Anisa Desty</b><br>Newbie  | $\omega$ .                                                                                                    |                           |                |                  |                                    |
|                | Heru Widjaksono<br>Newbie     | $\omega$ .                                                                                                    |                           |                |                  |                                    |
|                | Ahmad Indra<br>Newbie         | $\checkmark$                                                                                                    |                           |                |                  |                                    |
|                | Adinda Lista Safara<br>Newbie | $\mathcal{L}$ .                                                                                                    |                           |                |                  |                                    |
|                | Devi Adf                      |                                                                                                    |                           |                |                  |                                    |

**Gambar 4.10** *List Follower dan Following*

### h. Bantuan dan Kebijakan

Bantuan dan kebijakan di dalamnya berisi kebijakan layanan, cara penggunaan dan bantuan mengenai aplikasi. Kebijakan layanan secara garis besar memjelaskan tentang kebijakan lisensi, kebijakan privasi, perlindungan situs, persyaratan layanan dll. Cara penggunaan secara garis besar menjelaskan penggunaan aplikasi iJateng dan menjelaskan pula setiap menu – menu atau fitur dalam aplikasi. Bantuan di dalamnya secara garis besar menjelaskan aplikasi iJateng secara umum, cara pengoperasiannya, kesesuaian perangkat untuk menggunakan aplikasi iJateng, penjelasan tentang text reader, dan pemecahan masalah yang ada di aplikasi iJateng.

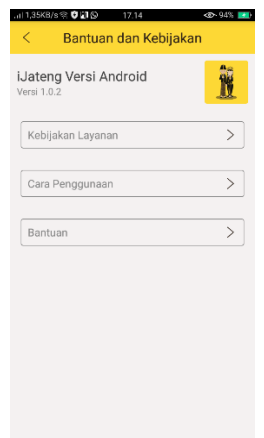

**Gambar 4.11 Bantuan dan Kebijakan**

i. Note Pribadi

Note pribadi merupakan fitur yang digunakan pengguna untuk menyimpan catatan di dalam aplikasi.

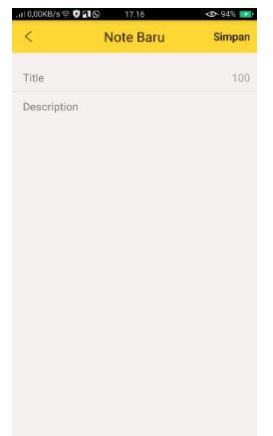

**Gambar 4.12 Note Pribadi**

j. Share

Share merupakan fitur untuk berbagi info tentang detail suatu buku, pengguna dapat membagikan detail buku lewat Facebook, email atau recommend. Share recommend digunakan untuk membagikan informasi buku, dengan cara mengirim ke notifikasi pengguna yang sudah mem*follow* atau di *follow* oleh pengguna.

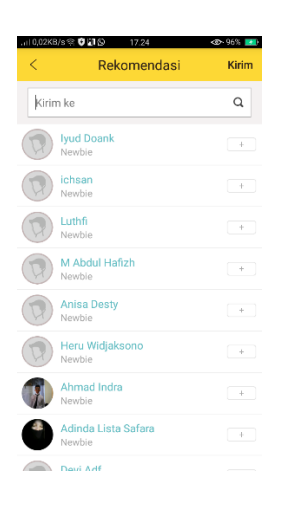

**Gambar 4.13** *Share*